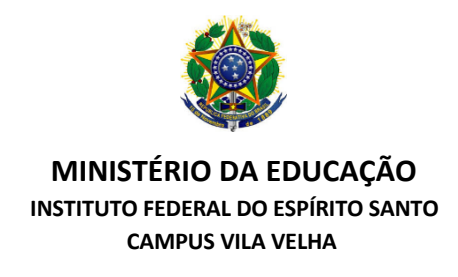

## **PASSO A PASSO PARA ABERTURA DE CHAMADOS DE COMUNICAÇÃO**

- 1. Acesse o site: suporte.ifes.edu.br/comunicação
- 2. Digite seu siape e senha e clique em enviar

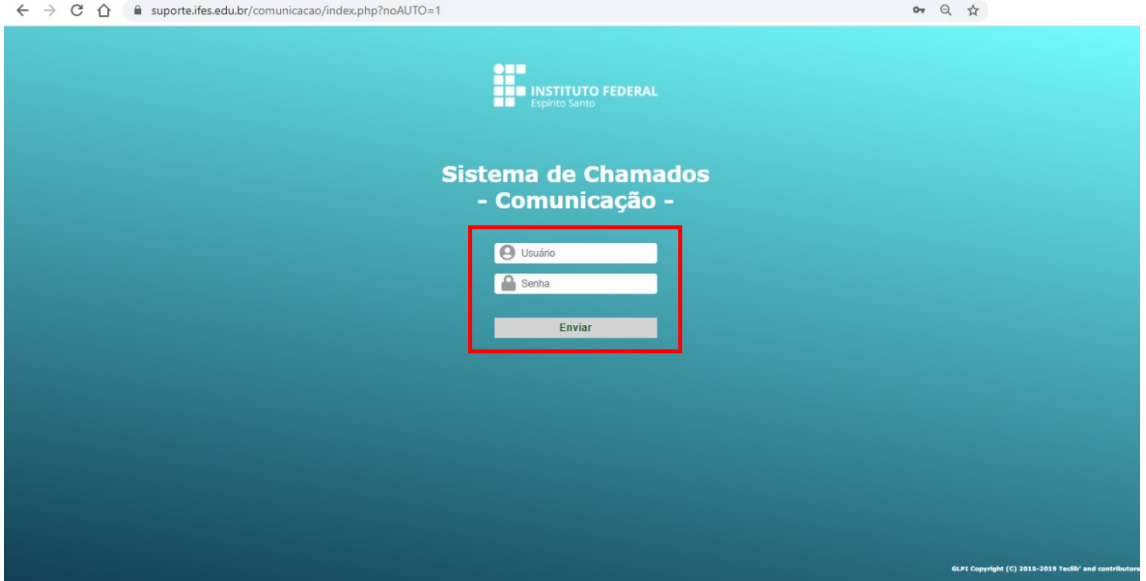

3. Ao acessar a página inicial do sistema, clique em Formulários

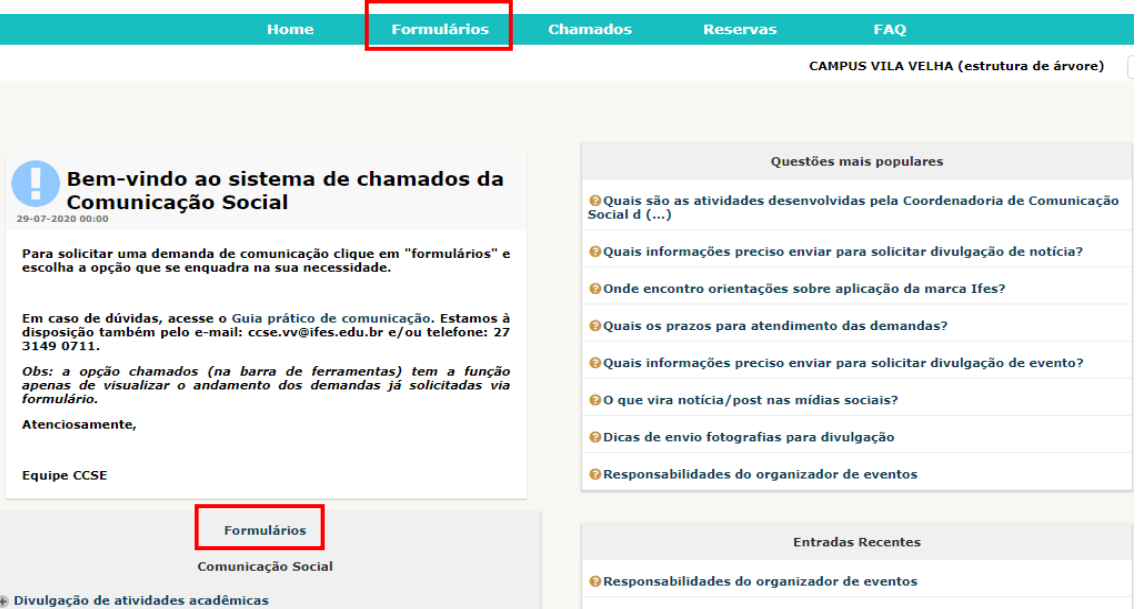

4. Clique na opção desejada (opção formulário da página inicial ou pelo menu da barra de ferramentas)

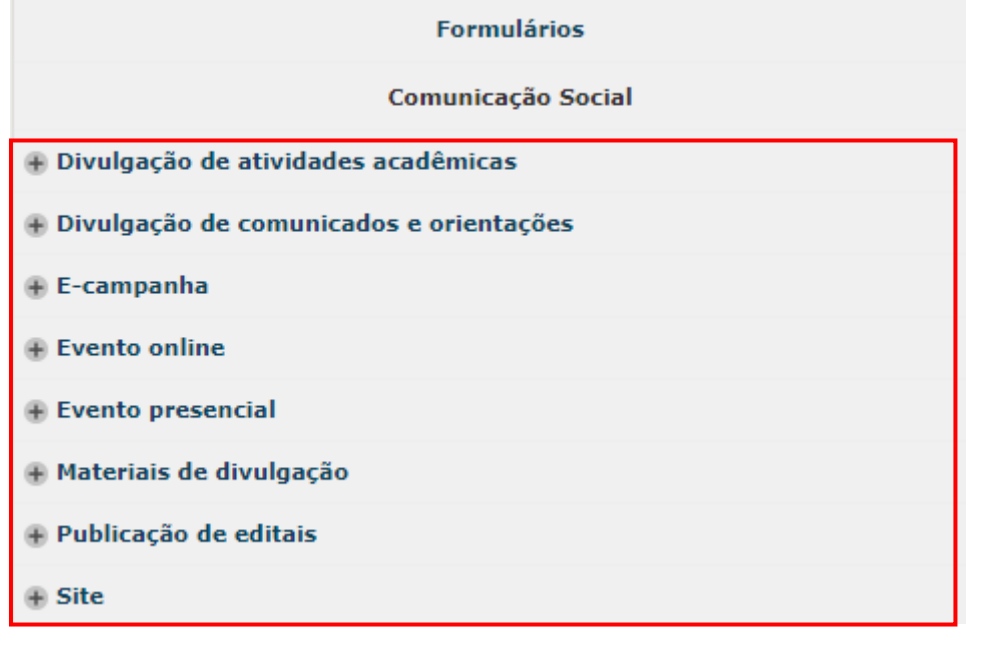

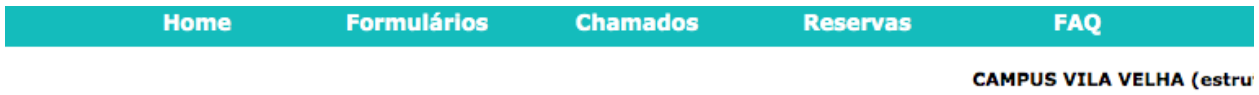

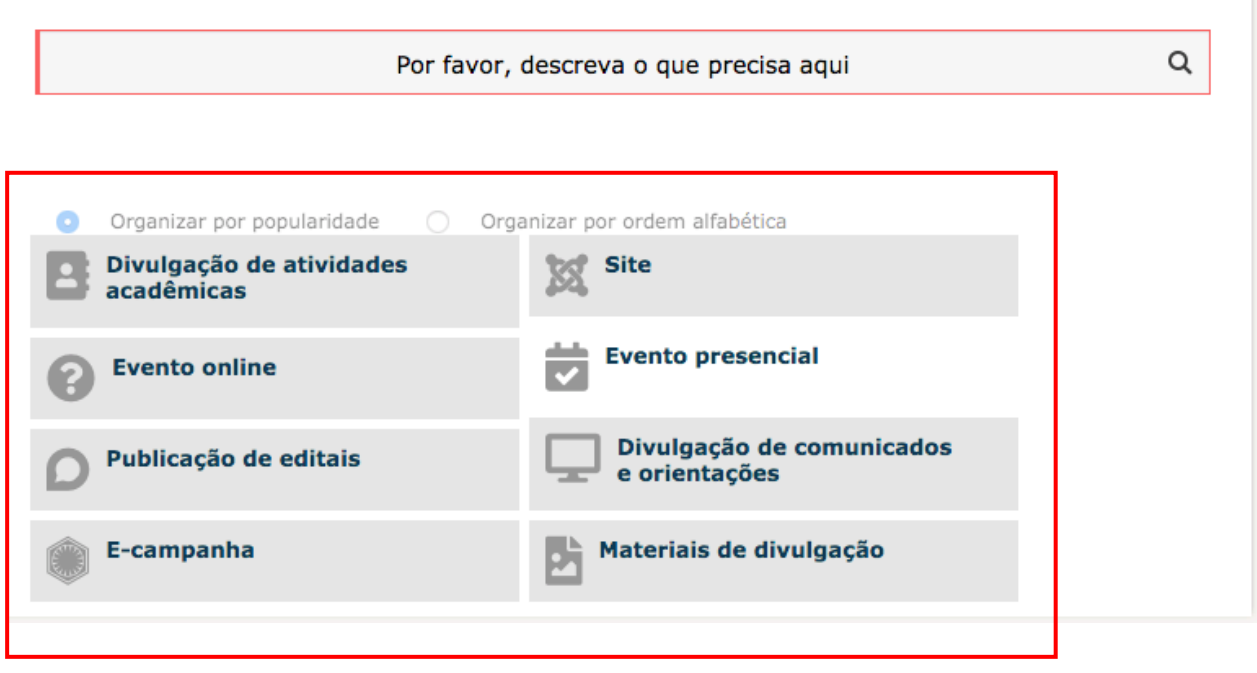

5. Exemplo de preenchimento de formulário:

Ao abrir a opção escolhida no formulário aparecerá um pequeno texto de orientação, as caixas de texto e botões para preenchimento.

### Divulgação de atividades acadêmicas **&**

Para divulgação de notícias é importante responder 5 questões básicas:

Quem, o quê, quando, onde, como e porquê.

Algumas informações complementares também podem ser enviadas, como: objetivos, dados, números, citações,<br>depoimentos, relevância, entre outras.

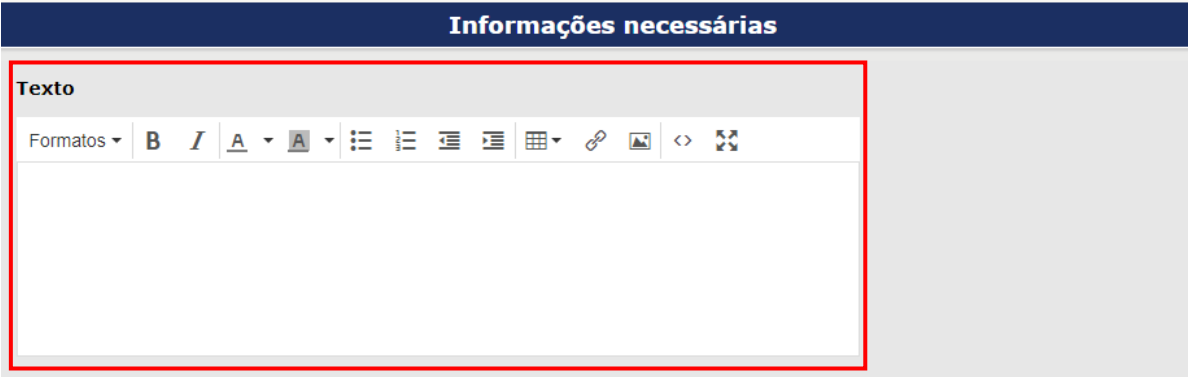

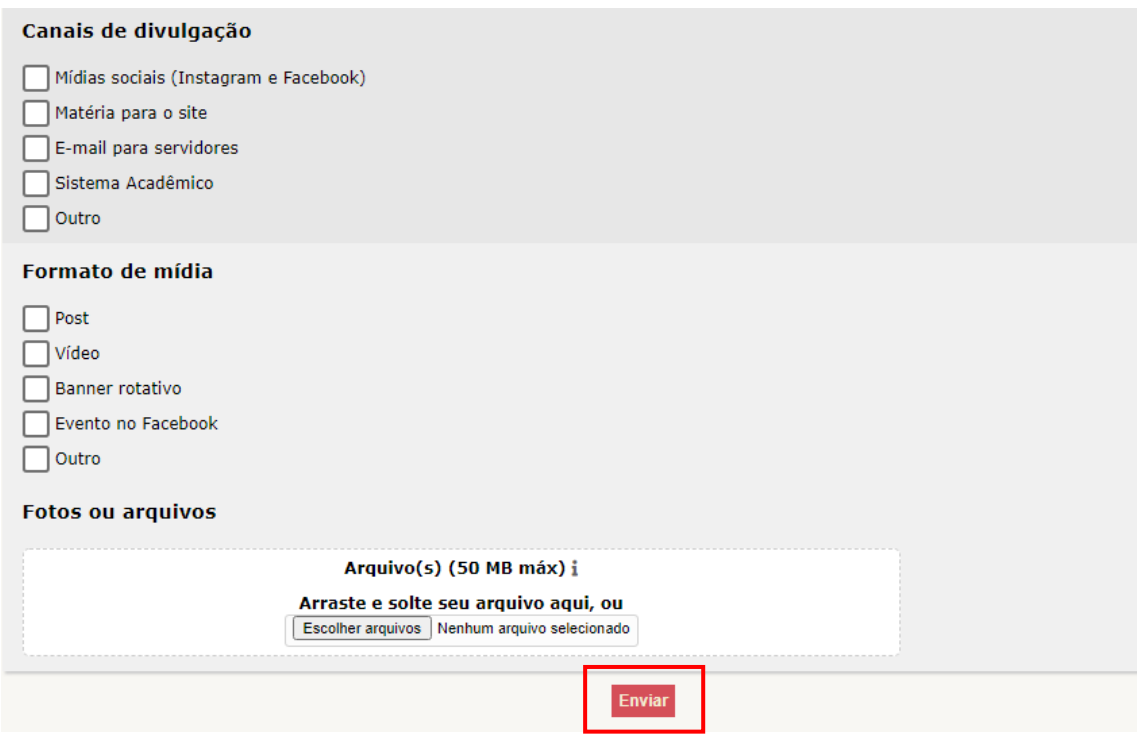

6. Ao enviar, aparecerá a parte inferior da tela a seguinte mensagem:

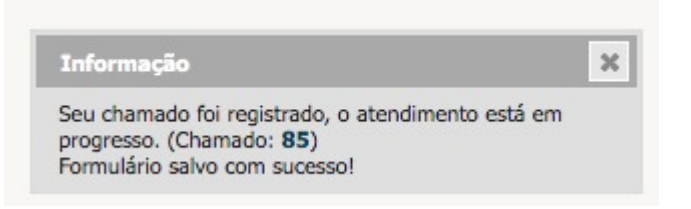

7. Pronto, agora é só acompanhar seu chamado pelo sistema!

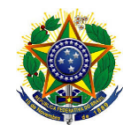

#### **MINISTÉRIO DA EDUCAÇÃO INSTITUTO FEDERAL DO ESPÍRITO SANTO CAMPUS VILA VELHA**

# **PASSO A PASSO RESERVAS DE EQUIPAMENTOS**

- 1. Acesse o site: suporte.ifes.edu.br/comunicação
- 2. Digite seu siape e senha e clique em enviar
- 3. Ao acessar a página inicial do sistema, clique em Reservas

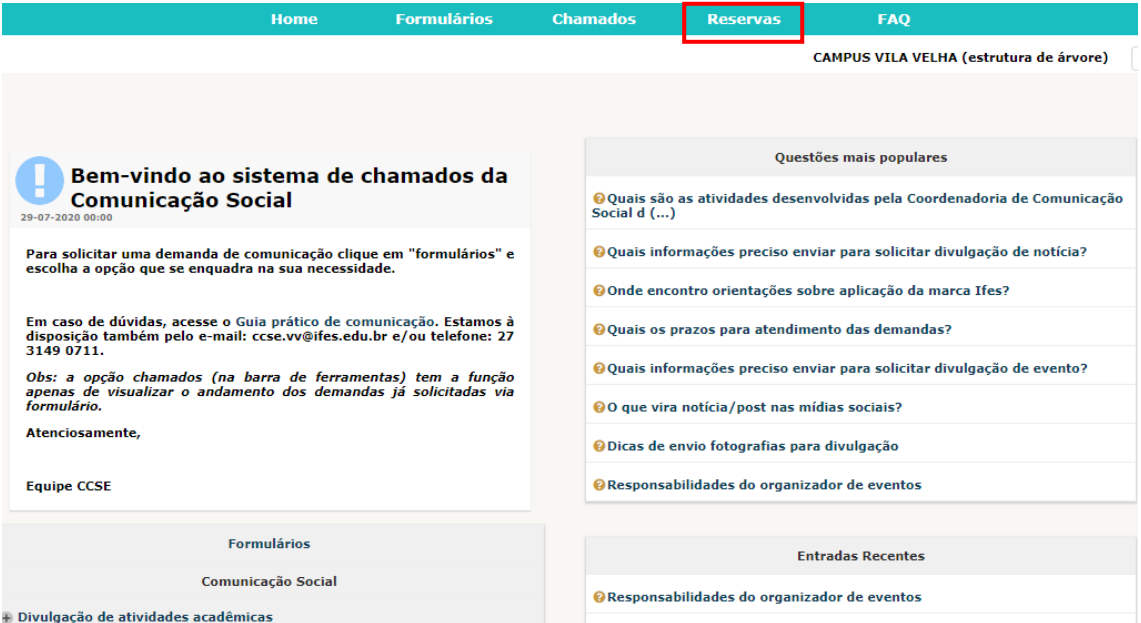

### 4. Selecione a opção desejada

#### Encontrar um item livre em um período específico

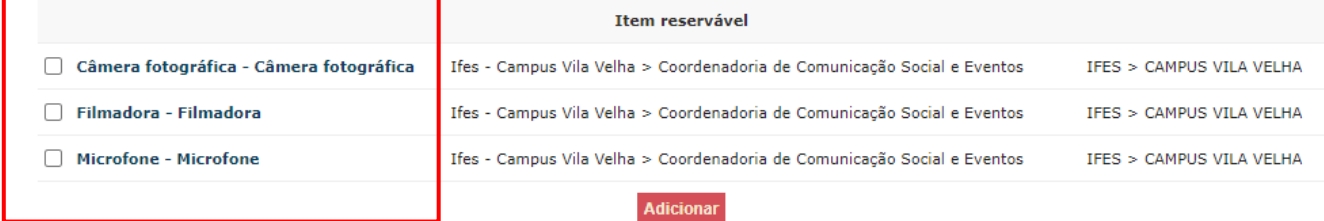

# 5. Escolha a data disponível

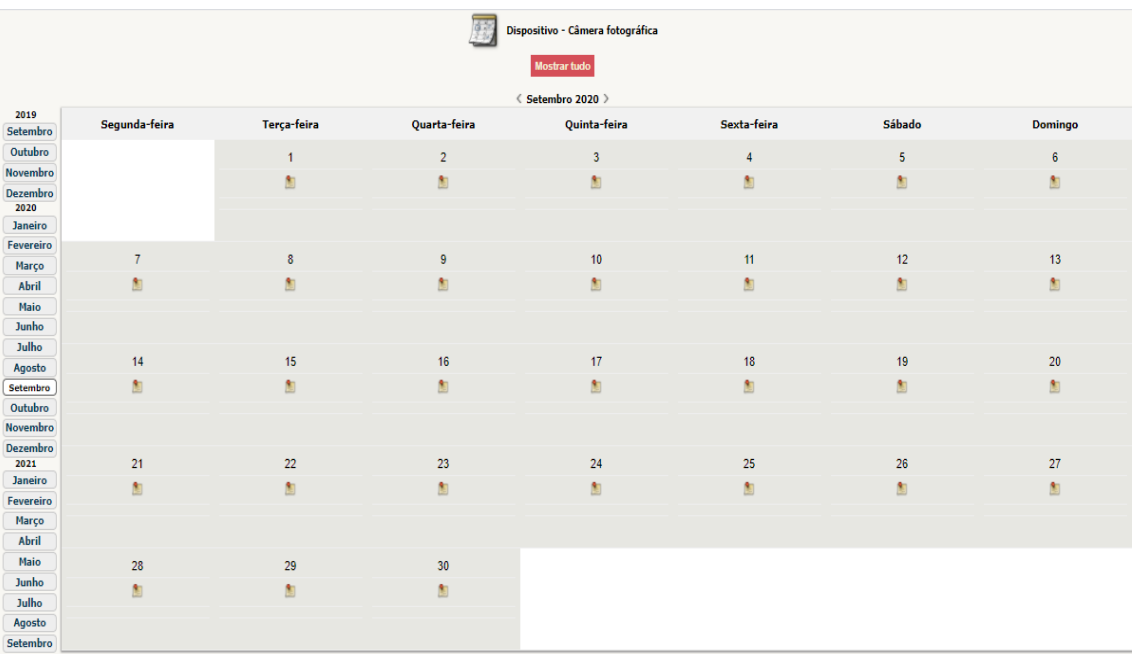

6. Clique em data inicial e selecione a opção, depois selecione a duração e escreva alguma comentário caso necessário.

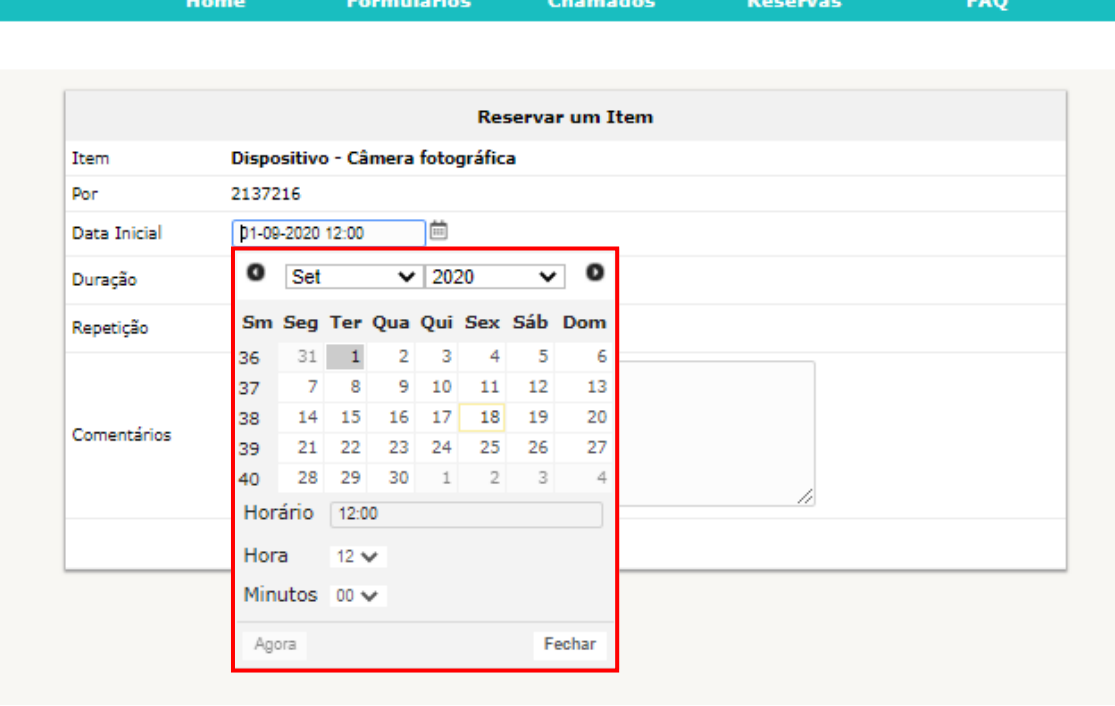

.,

7. Envie sua reserva clicando em Adicionar

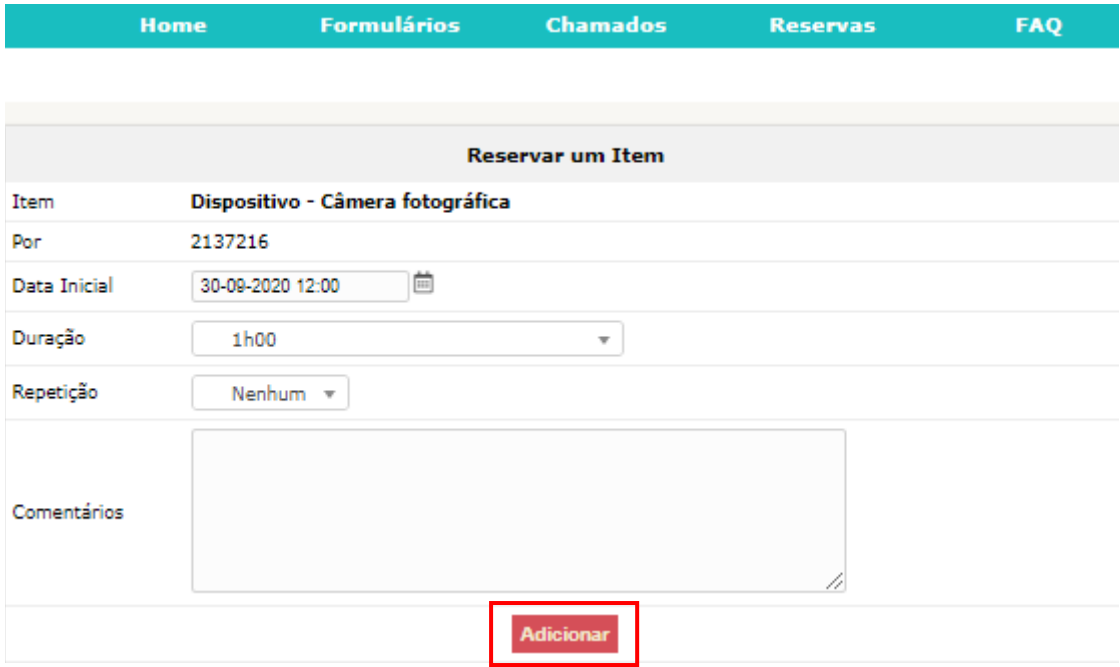

8. Pronto, agora é só aguardar o dia da reserva.